# Programa de Gestió de Centres Versió 3.4

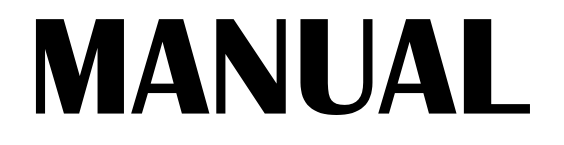

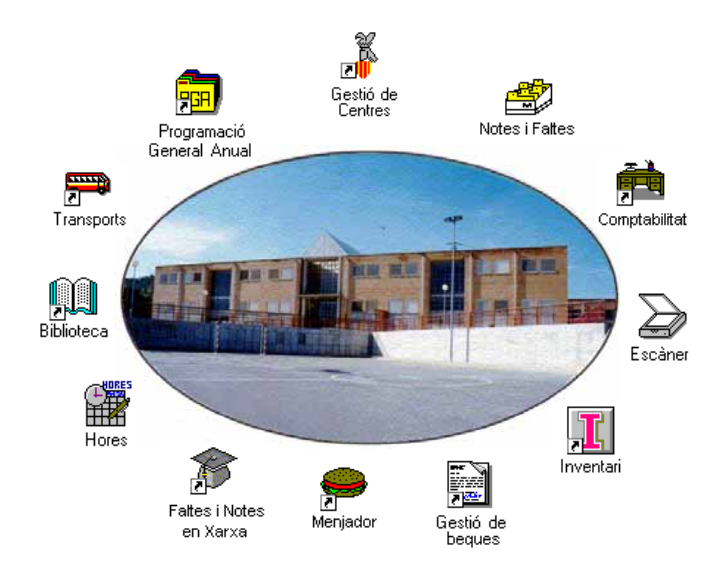

## Abril 1998 GENERALITAT VALENCIANA 1762

# *Autors:*

### **SUPORT TÈCNIC**

Manuel Granda Lostau José Julián Tortajada Soler

#### **MANUAL**

Marcial Almonacid López Florencio Gascón Valero Francisco Peña Fernández

## **TRADUCCIÓ**

Francesc B. Salas Marín

ISBN 84-87593-42-9 Dipòsit Legal V-1328-1999

Capítol

# *Llistats*

En este capítol aprendrà a:

- Llistar per impressora o pantalla la informació continguda en el programa.
- Realitzar filtres per a seleccionar quin tipus d'informació desitja.
- Conéixer totes les possibilitats que li oferix este apartat del menú.
- Utilitzar les opcions de la pantalla de Visió preliminar.
- Utilitzar les opcions d'Imprimir.

# **TIPUS DE LLISTATS**

Des del menú **Llistats →**pot obtindre les opcions:

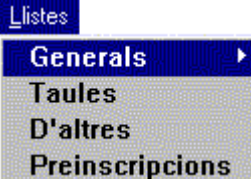

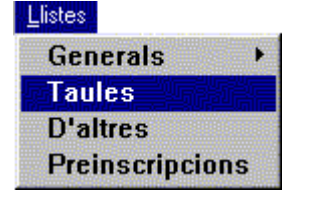

Llistats  $\rightarrow$ Taules li permet obtindre llistats de totes les taules de valors, ordenades pel codi o bé alfabèticament.

En esta opció pot **obtindre llistats diversos**. Els llistats disponibles són: Centres adscrits de BUP, Centres adscrits de FP, Servicis del centre, Activitats del centre, Horari de servicis, Plantilles d'assignatures,

 Horaris tipus, Frases d'avaluació de primària, Assignatures del Programa de Diversificació curricular, Llibre de certificats, Ensenyaments no reglats EPA, Personal no docent, Dades bancàries del personal no docent..

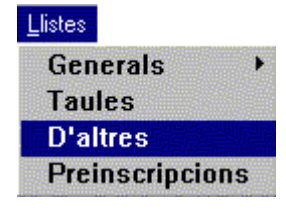

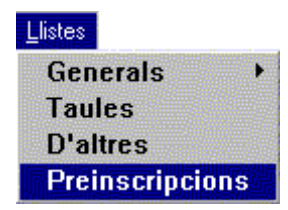

Al seleccionar esta opció, obtindrà llistats dels alumnes preinscrits. El programa presenta fulls separats per a cada línia (castellà / valencià). Si a més a més ha seleccionat l'ordre per algun curs i puntuació, els llistats eixiran en fulls separats per a cada curs o branca diferent que estiga en el curs o branca seleccionada.

**Alfabètic** 

**Expedient** 

**Alfabètic** 

**Ordenat per** 

Des de  $527$ 

# **LLISTATS GENERALS. EXEMPLE DE CONFECCIÓ D'UN LLISTAT**

**Llistats → Generals** obri la possibilitat d'elaborar els següents llistats, vore'ls en pantalla o imprimir-los.

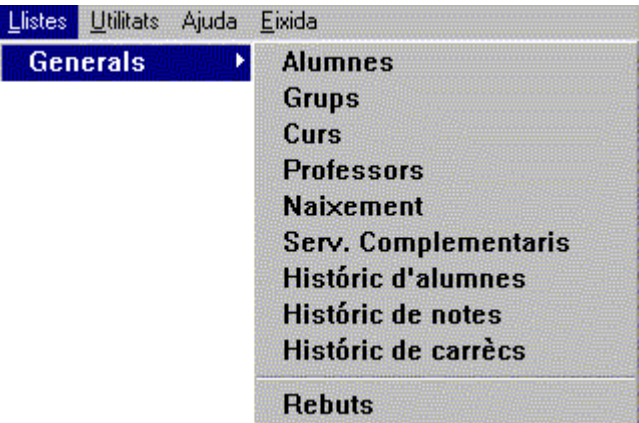

## *Llistats d'alumnes*

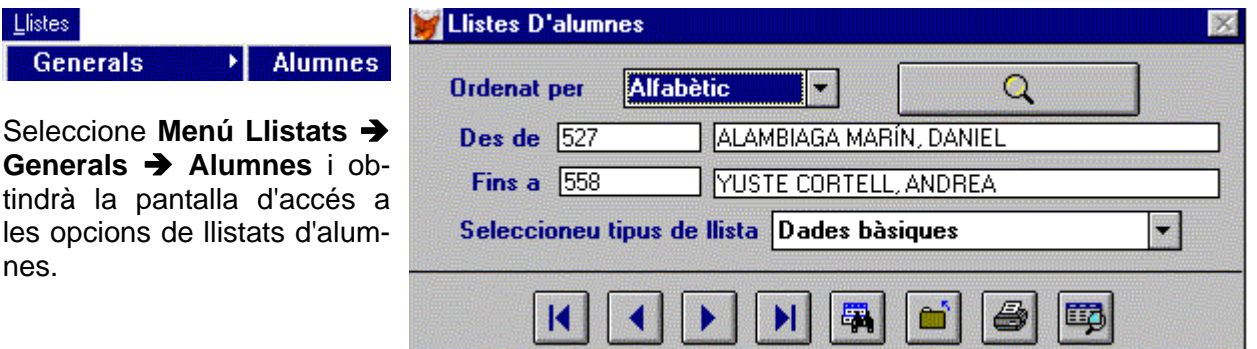

Per a llistar alumnes:

- Indique en quin ordre desitja llistar.
- Especifique quins alumnes va a llistar; per defecte, a l'entrar en la pantalla, apareixerà com a alumne inicial el primer alumne en ordre alfabètic i com a alumne final l'últim alumne en ordre alfabètic.

Si elegix ordre d'expedient, accedirà als camps de selecció de número d'expedient i la selecció es realitzarà per este camp. El mateix ocorrerà si elegix l'ordre alfabètic amb els camps cognoms i nom.

Disposa de les següents opcions de llistat: (que apareixen en el menú desplegable)

- Dades bàsiques, amb el número d'expedient, el nom i el grup en què està.
- Dades de matrícula, amb grup, opcions d'idioma i religió/ètica, etc.
- Dades personals, amb adreça, dades de naixement i nom del pare o mare.
- Fitxa de l'alumne, amb dades de matrícula i assignatures.
- Becaris, alumnes becaris i tipus de beca.
- Llibre de matrícula, tots els alumnes, oficials per un costat i lliures per un altre, per ordre alfabètic.
- **4** Manual del Programa de Gestió de Centres V 3.4
- Alumnes lliures per cursos.
- Llistat de faltes/retards d'assistència entre dos dates.
- Comunicats de faltes/retards d'assistència, un comunicat per alumne amb les faltes entre dos dates.
- Etiquetes per a correspondència. Hi ha dos tipus:
- 24 etiquetes (3 files per 8 columnes), per a impressora làser.
- 16 etiquetes (2 files per 8 columnes), per a impressora matricial.
- Etiquetes per al llibre d'escolaritat.
- Alumnes que estan al centre, però que figuren com no matriculats.
- Alumnes matriculats però als que no se'ls ha assignat un grup.
- Llibres d'escolaritat, llistat d'alumnes amb el seu número del llibre d'escolaritat.
- Alumnes que repetixen curs, amb el grup en què es troben.
- Cens de pares, amb tots els alumnes.
- Cens de pares, amb alumnes d'Infantil i Primària.
- Cens de pares, amb alumnes d'ESO.
- Alumnes amb observacions en la matrícula.
- Alumnes d'una localitat.
- Etiquetes per al sobre de matrícula.
- Alumnes amb observacions personals.
- Sol·licituds de títols sense enviar.
- Petició de baixa de matrícula.
- Números de la Seguretat Social dels alumnes que paguen assegurança.
- Llibre de baixes de matrícula del curs.
- Becaris de nova adjudicació i de renovació.
- Portada de l'expedient acadèmic (només per a ESO, Batxillerats LOGSE i Cicles Formatius).
- Firmes per als alumnes del Consell Escolar.
- Etiquetes de correspondència d'alumnes amb faltes.
- Dades bancàries dels alumnes.
- comunicat de faltes / retards amb estadística.
- Alumnes amb assignatures exemptes.
- Alumnes amb assignatures convalidades.
- Firmes per als pares del Consell Escolar.

Pot limitar la selecció punxant en el botó  $\overline{Q}$ , per a indicar més condicions en el filtre de selecció. Veja l'apartat corresponent al final d'este capítol.

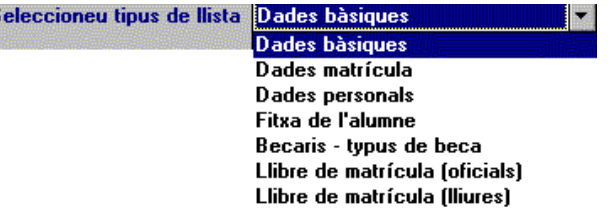

Realitzada la selecció d'alumnes, elegisca el tipus de llistat que vol. Els llistats disponibles són múltiples i pot optar a ells utilitzant els botons de direcció i ressaltant l'opció corresponent al tipus de llistat desitjat.

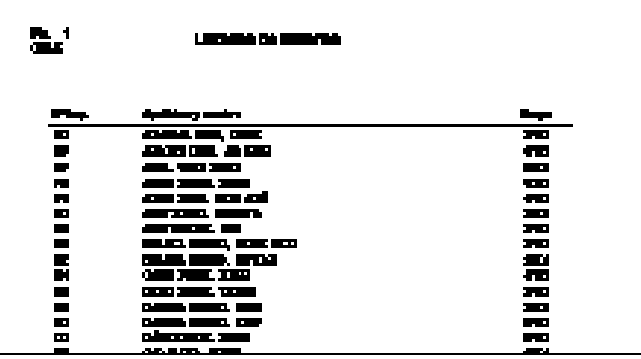

Decidit el tipus de llistat que vol obtindre, pot visualitzar en pantalla la informació obtinguda mitjançant el botó.

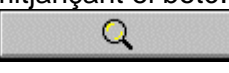

Esta acció li donarà pas a la següent pantalla, en la que es mostra el resultat de la selecció de dades i tipus de llistat.

Esta pantalla conté, a més a més, diversos botons, alguns dels quals estan activats i ens permeten realitzar distintes accions dins d'ella.

Zoom para acercar

Accione este botó per a vore la informació, a grandària real, tal com eixirà per impressora.

Dóna pas al següent full en què se seguix contenint informació del llistat **Siquiente** sol·licitat.

Página  $\mathbf{I}$ 

**Aceptar** 

Realitza la mateixa acció que el botó anterior, si coneixem la pàgina que volem visualitzar ens ajudarem del botó girador de pàgina, 1, 2, 3 ... introduirem la mencionada informació i polsarem sobre **Pàgina**.

Este botó permet eixir de la pantalla i tornar a l'anterior.

O / I enviar la citada informació a la impressora mitjançant la utilització del botó:

Al polsar el botó **Impressora**, apareix la pantalla habitual en Windows que oferix la informació de la impressora seleccionada i demana que valide el rang del document a imprimir.

Confirme amb el botó **Acceptar**; el document és enviat a impressió amb les variables en què estiguera configurada la impressora: grandària de paper, qualitat d'impressió, ...

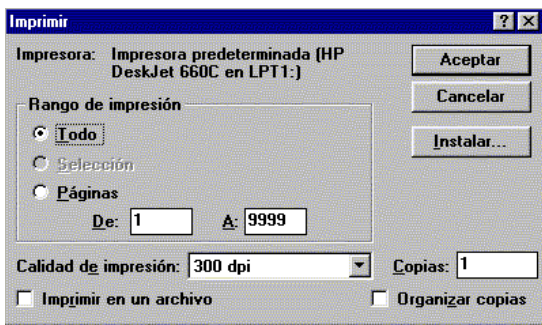

El procediment per a extraure la resta dels **Llistats** Î **Generals** és semblant a l'utilitzat en el cas de Llistats → Generals → Alumnes per la qual cosa només incidirem en aquells aspectes que diferisquen o siguen particulars de cada cas.

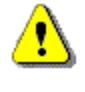

Si ha elegit un tipus de llistat que no conté dades a les taules del seu centre, el programa mostrarà un missatge indicant-li que no existixen valors.

Llista sense fulles a imprimir

#### **Particularitats d'alguns llistats**

國

Quan seleccione alguns tipus de llistats i elegisca Visió preliminar, el programa li presentarà una pantalla on ha d'indicar certa informació.

Per exemple, en els següents llistats, apareixerà la pantalla que mostra la il·lustració de la dreta.

- Llistat de faltes/retards d'assistència entre dos dates.
- Parts de faltes/retards d'assistència, un comunicat per alumne de les faltes entre dos dates.
- Etiquetes de correspondència d'alumnes amb faltes.
- Part de faltes / retards amb estadística.

1. Seleccione el botó d'opció **Faltes** o **Retards**, segons convinga.

2. Escriga les dates dels camps **des de** / **fins a** relatives al període de temps de qual desitja el llistat.

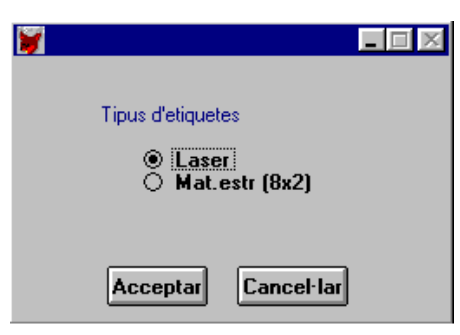

En els següents llistats, apareixerà la pantalla que mostra la il·lustració de l'esquerra.

\* Etiquetes per a correspondència.

\* Etiquetes per al llibre d'escolaritat.

\* Etiquetes per al sobre de matrícula.

Impressora làser:

Seleccione el botó d'opció **Làser** i obtindrà 24 etiquetes (3 files i 8 columnes).

Impressora matricial:

Seleccione el botó d'opció **Mat.estr (8x2)** i obtindrà 16 etiquetes (2 files i 8 columnes).

#### *Llistats de grups*

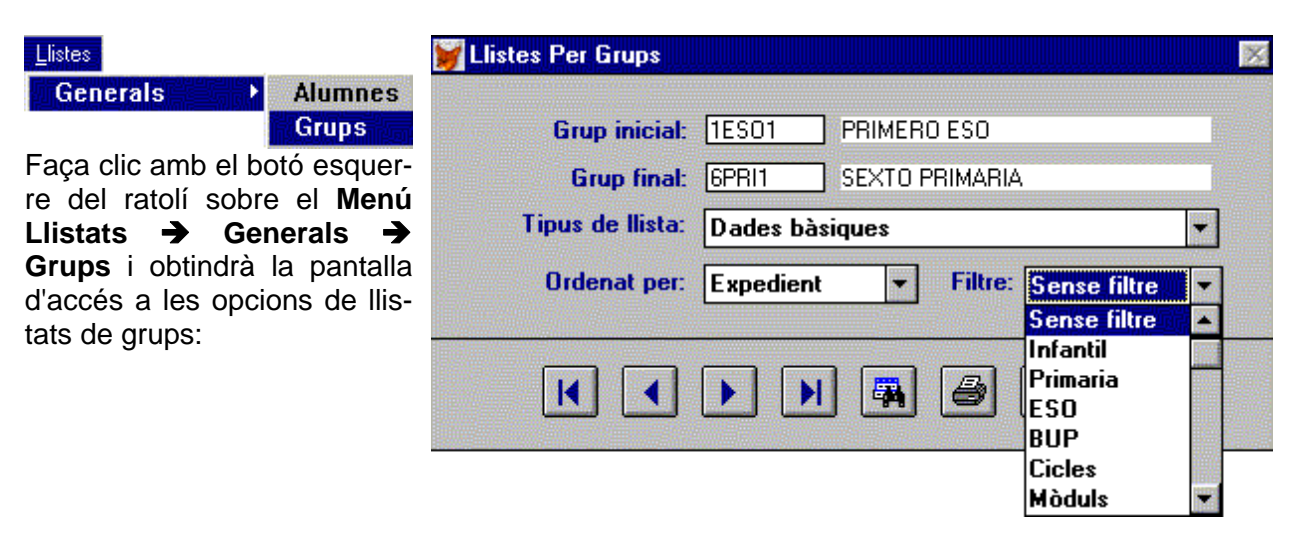

A continuació es destaquen els elements significatius d'esta pantalla:

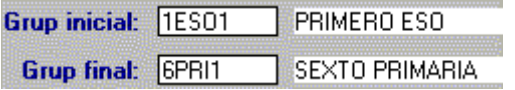

Esta selecció permet llistar els alumnes per grups..

• Seleccione els grups dels quals vol el llistat. Pot ajudar-li el botó **Delacció de la per a inserir els grups** inicial i final.

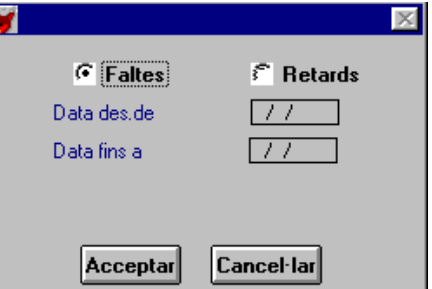

• Elegisca el tipus de llistat; la gamma de llistats és múltiple i pot accedir a ella amb el botó  $\overline{S}$  situat a la dreta del camp "Tipus de llistat".

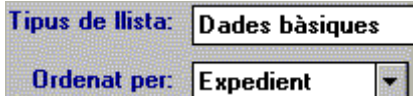

• Finalment indique l'ordre en què vulga llistar els alumnes: **Expedient** o **Alfabètic**.

En estos moments disposa dels següents llistats:

- Dades bàsiques, amb el número d'expedient, el nom.
- Dades de matrícula, amb opcions d'idioma i religió/ètica, etc.
- Dades personals, amb adreça, data de naixement i nom del pare o de la mare.
- Fitxa de l'alumne, amb dades de matrícula i assignatures.
- Becaris, alumnes becaris i el tipus de beca.
- Horari docent del grup.
- Horari d'activitats.
- Assignatures optatives, llistat dels alumnes amb les assignatures optatives elegides.
- Llistat de faltes d'assistència entre dos dates.
- Comunicats de faltes d'assistència, un comunicat per alumne amb les faltes entre dos dates.
- Etiquetes per a correspondència. Hi ha dos tipus d'etiquetes:
	- 3 etiquetes en impressora làser
	- 2 etiquetes en full de paper estret (107 mm. X 36'5 mm) 8 etiquetes per columna.
- Llista de grups.
- Llista per a posar faltes per dia.
- Llista per a posar faltes del mes.
- Horari d'atenció a pares.
- Alumnes amb observacions en la matrícula.
- Llistat per a posar la foto dels alumnes.
- Llistat d'activitats.
- Etiquetes d'alumnes. Hi ha dos tipus d'etiquetes:
	- 3 etiquetes en impressora làser
	- 2 etiquetes en full de paper estret (107 mm. X 36'5 mm) 8 etiquetes per columna.
- Alumnes amb totes les seues assignatures.
- Llista buida per a posar frases de primària.
- Llista de notes personals.
- Llista d'alumnes amb ensenyaments no reglats d'EPA per grups i ensenyament.
- Quadre resum de faltes per assignatura.
- Comunicats de faltes / retards amb estadística.

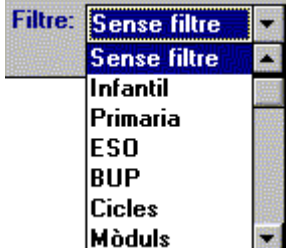

Pot seleccionar també els grups d'un nivell indicant-ho en "Filtre".

Obtinga la informació en pantalla mitjançant el botó:

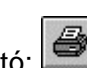

O envie la citada informació a la impressora, utilitzant el botó:

En qualsevol cas el resultat obtingut seran els alumnes matriculats en cada grup ordenats segons el criteri establit: alfabètic o expedient.

#### *Llistats de cursos*

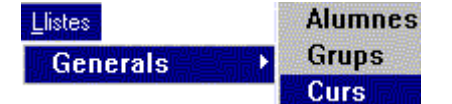

Faça clic sobre el **Menú Llistats → Generals → Cursos** i obtindrà la pantalla d'accés a les opcions de llistats de cursos: Permet obtindre llistats d'alumnes

agrupats per cursos.

- Seleccione els cursos dels quals vol el llistat.
- Elegisca el tipus de llistat.

Indique l'ordre en què vol llistar els alumnes.

En estos moments disposa dels llistats següents:

- Alumnes matriculats.
- Alumnes amb beca.
- Assignatures optatives.
- Assignatures d'alumnes.

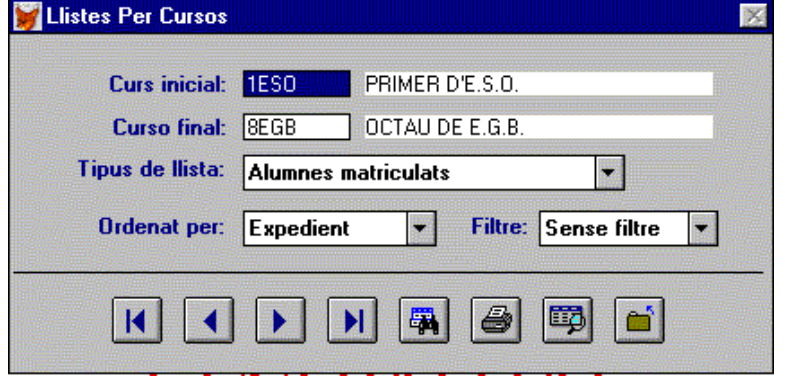

#### *Llistats de professors*

**Seleccione Llistats → Generals → Pro-** Listes **fessors** per a obtindre la pantalla d'accés a les opcions de llistats de professors.

Generals **Alumnes Grups Curs Professors** 

Seleccione els professors a llistar. Per defecte, a l'entrar en la pantalla, apareixerà com a professor inicial el primer professor en ordre alfabètic. En algun tipus de llistat, com el comunicat de faltes o el comunicat de vaga, no importa l'ordre elegit ni la selecció de professors realitzada, ja que el llistat mostra tots els professors del centre.

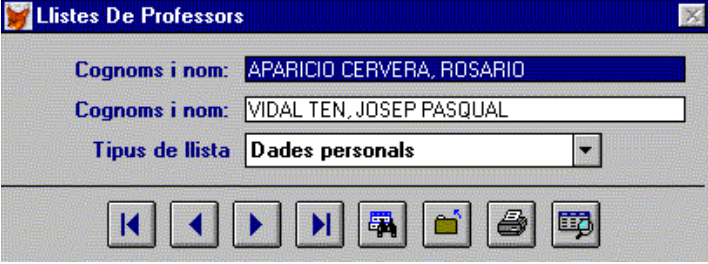

• Elegisca el tipus de llistat que vol. Els llistats disponibles són múltiples com en el cas d'alumnes; opte pel tipus de llistat que necessite.

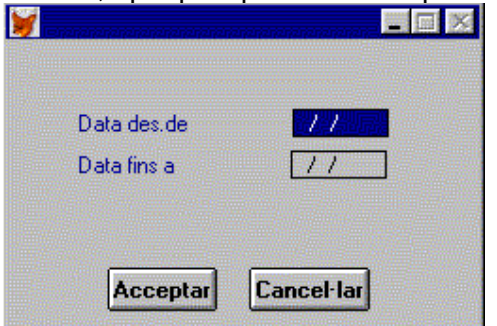

En el cas dels llistats de faltes i de vaga, el programa mostra una altra pantalla on és necessari especificar entre quines dates desitja la informació:

En estos moments disposa dels següents llistats:

- Dades personals, amb l'adreça completa, tipus, càrrec i situació administrativa.
- Horari setmanal, incloent hores docents i no docents.
- Llistat de faltes.
- Comunicat mensual de faltes del professorat.
- Comunicat de vaga.
- Habilitacions dels professors.
- Titulacions dels professors.
- Assignatures que tenen assignades per a impartir.
- Assignatures que impartixen per grups.
- Càrrecs.
- Etiquetes correspondència. Hi ha dos tipus d'etiquetes:
	- 3 etiquetes en impressora làser
	- 2 etiquetes en full de paper estret(107 mm. X 36'5 mm) 8 etiquetes per columna.
- Etiquetes de tutors.
- Etiquetes de caps de seminari.
- Llistat de caps de seminari.
- Etiquetes per al consell escolar.
- Etiquetes correspondència amb l'adreça de vacances.

**10** Manual del Programa de Gestió de Centres V 3.4

- Llistat de professors per departaments o seminaris.
- Llistat de firmes de professors per a assistència al claustre
- Llistat de firmes de professors per a assistència al consell escolar.
- Llistat de tutors.
- Estadística de faltes d'assistència que acompanya el comunicat mensual de faltes d'assistència.
- Llibre de registre del professorat.
- Etiqueta per a la carpeta de professors.
- Alumnes del professor per grups i assignatura.
- Activitats extraescolars en les quals el professor és responsable.
- Dades bancàries dels professors.

#### *Llistat por data de naixement*

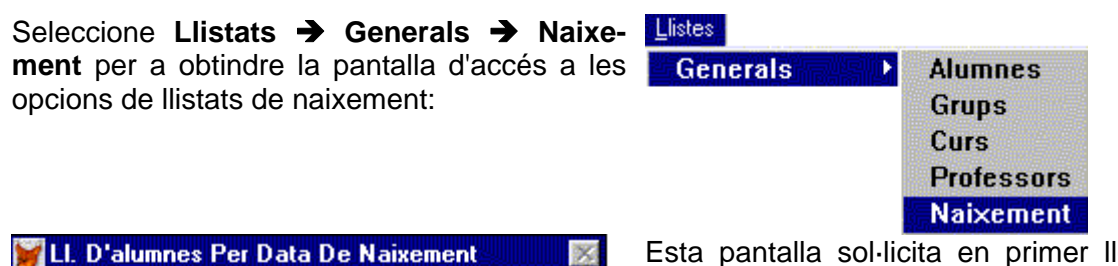

 $\overline{\infty}$ 

Esta pantalla sol·licita en primer lloc la data inicial i la final, entre les quals vol obtindre les dades.

Els botons disponibles són:

- Pantalla.
- Impressora.

### *Llistats servicis complementaris*

Data inicial: **122** 

Data final: | / /

**Seleccione Llistats → Generals → Serv. Complementaris**.

Œ

Esta opció permet llistar els alumnes que tenen necessitats de servicis complementaris com a menjador, transport, suport, etc., i també aquells que complixen certa característica, com haver pagat la quota de l'APA.

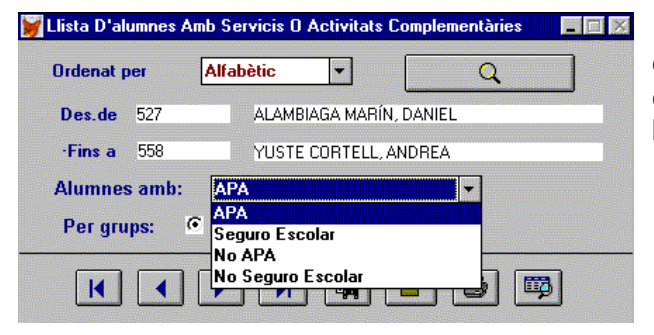

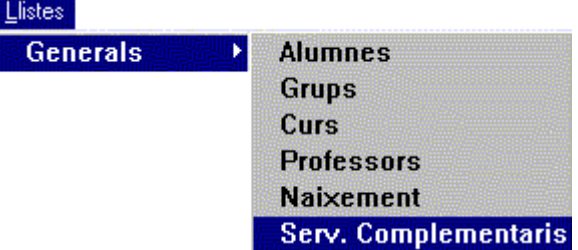

En esta finestra apareixen elements coneguts com l'opció de filtre, o la possibilitat d'extraure el llistat per alumnes o per grups, activant el botó d'opció lògic corresponent.

#### *Llistat d'històric d'alumnes*

Seleccione Llistats → Generals → Històric Llistes **d'alumnes.** Amb esta opció pot obtindre dis-Generals **Alumnes** Ы tints llistats de l'històric d'alumnes. **Grups** Curs **Professors Naixement** Serv. Complementaris **Históric d'alumnes** A l'entrar en la finestra, apareix per defecte el primer i l'últim any acadèmic dels quals hi ha dades al fitxer. Si no hi ha dades, el programa mostra un missatge d'error i no entra en la

finestra.

Pot modificar de quins anys desitja el llistat.

母 Utilitze per a això el botó **Editar**:

Indique com vol seleccionar els alumnes:

- Alumnes de determinats grups o cursos.
- Alumnes des d'un nom fins a un altre.
- Alumnes des d'un codi d'alumne fins a un altre.

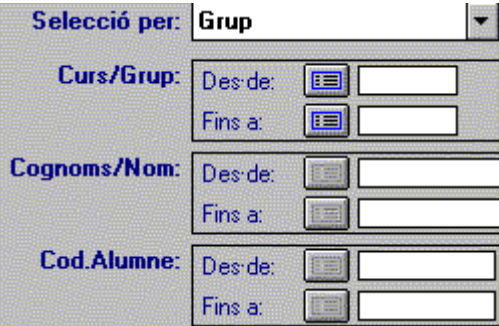

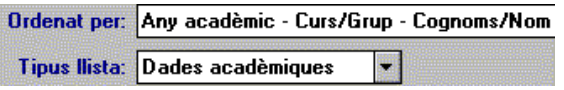

Establisca l'ordre en què vol el llistat.

Finalment seleccione el tipus de llistat desitjat:

- Dades acadèmiques
- Dades personals
- Fitxa amb totes les dades
- Etiquetes per al correu.

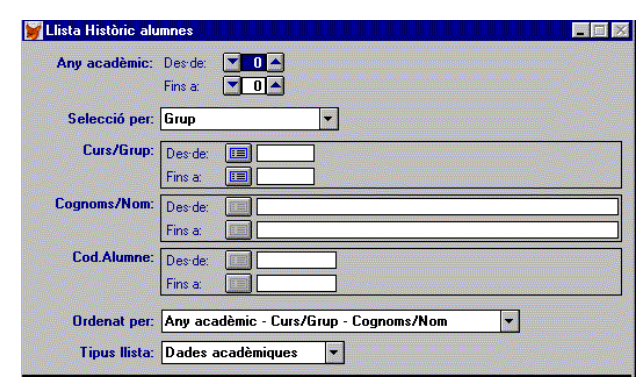

#### *Llistat històric de notes*

Llista Històric notes

Any acadèmic: Deside:

**Cod Alumne:** 

Fins a:

Fins at

Des de: E

Fins at Ordenat per: Cognoms/Nom - Any acadèmic

Selecció per: Cognoms/Nom Cognoms/Nom: Deside:

Seleccione Llistats → Generals → Històric **de notes**.

Amb esta opció pot obtindre un llistat de l'històric de notes.

 $\overline{|\cdot|}$ 

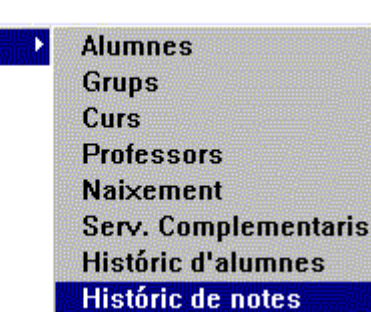

A l'entrar en la finestra, apareix per defecte el primer i l'últim any acadèmic dels quals hi ha dades al fitxer. Si no hi ha dades, el programa mostra un missatge d'error i no permet entrar en la finestra. Pot modificar els anys de què vol el llistat.

Llistes

高岡区

H

**Generals** 

Indique com vol seleccionar els alumnes que cal llistar:

• Alumnes des d'un nom fins un altre.

 $\begin{array}{c}\n\hline\n\mathbf{G} & \mathbf{G} \\
\hline\n\mathbf{G} & \mathbf{G}\n\end{array}$ 

 $\boxed{E}$ 

Œ

• Alumnes des d'un codi d'alumne fins a un altre.

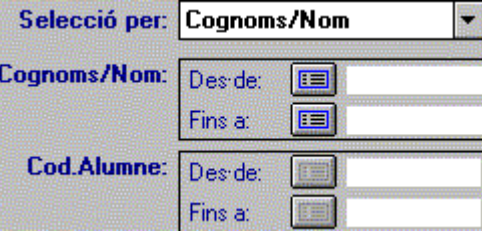

Ordenat per: Cognoms/Nom - Any acadèmic

Finalment, indique l'ordre en què vol el llistat.

#### *Llistat històric de càrrecs.*

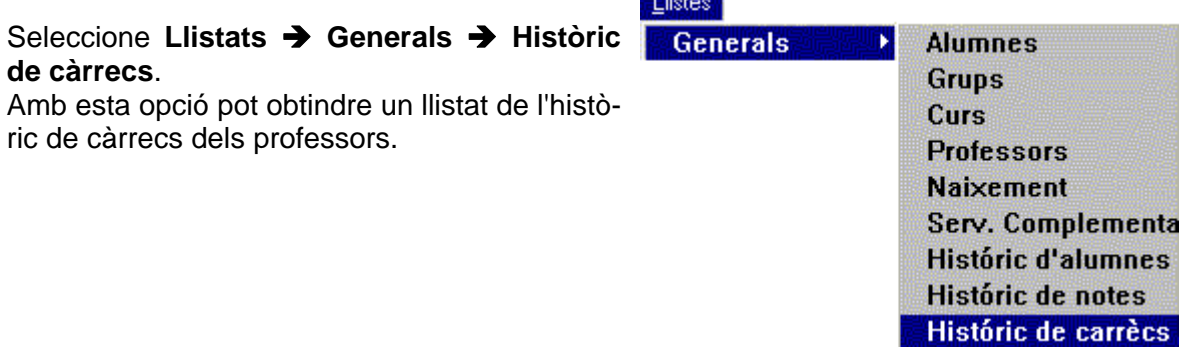

en e anno

國

A l'entrar en la finestra, apareix per defecte el primer i l'últim any acadèmic dels quals hi ha dades al fitxer. Si no hi ha dades, el programa mostra un missatge d'error i no permet entrar

També mostra el primer i últim DNI dels professors inclosos en el fitxer històric de càrrecs.

Pot canviar, tant els anys acadèmics dels quals vol el

en la finestra.

llistat com els professors.

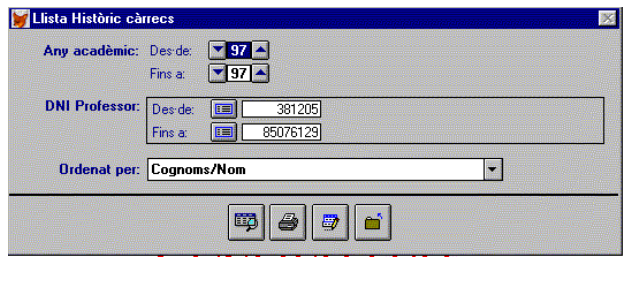

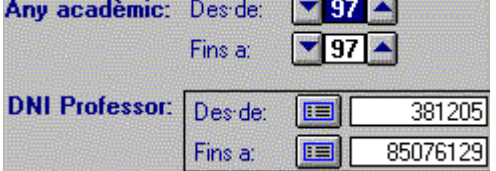

Finalment indique l'ordre en què vol el llistat.

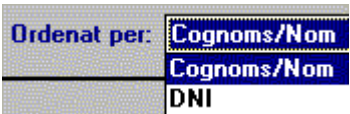

## *Llistats de rebuts*

Esta opció del menú li permetrà llistar rebuts. Veja el capítol 14 "Servicis complementaris".

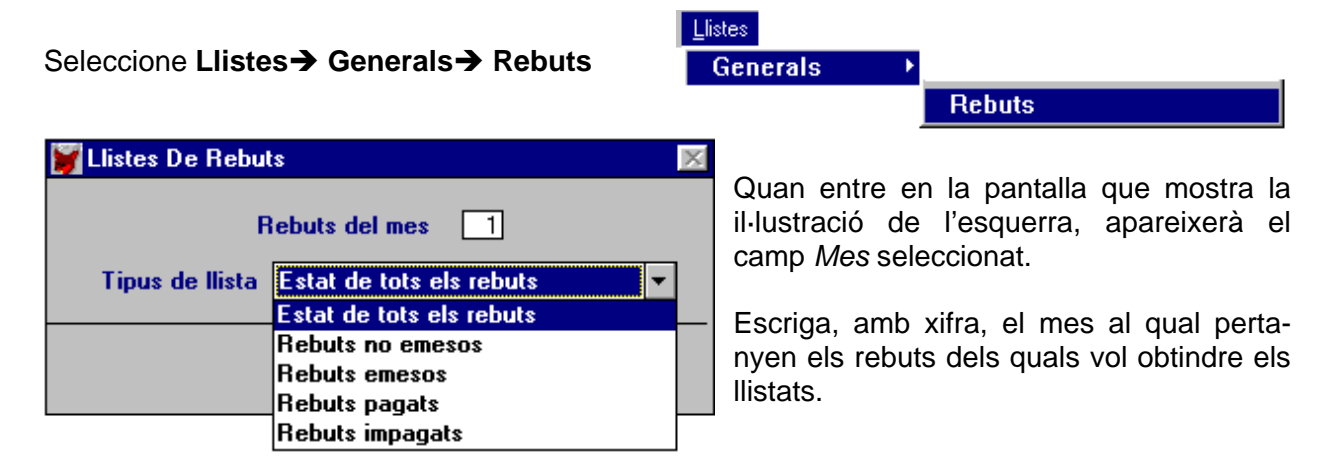

Quan haja seleccionat el mes haurà d'elegir el tipus de llistat que vol, des del camp desplegable *Tipus de llista*. A continuació s'indiquen els llistats disponibles.

- Estat de tots els rebuts: on es mostren, per a cada alumne, els conceptes assignats i l'estat d'emissió i pagament dels mateixos.
- Rebuts no emesos: llista els rebuts que s'han generat però no s'han emés.
- Rebuts emesos: llista els rebuts que s'han generat i que ja s'han emés.
- Rebuts pagats: llista els rebuts que s'han emés i ja s'han pagat.
- Rebuts impagats: llista els rebuts que s'han emés però no s'han pagat.

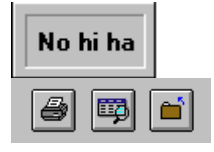

Si ha seleccionat un mes sense rebuts, el programa ho indicarà amb el missatge que hi ha en la il·lustració de l'esquerra.

Utilitze els botons: **Visió preliminar** per a vore els resultats en pantalla, **Imprimir** per a obtindre els rebuts en paper per impressora i **Eixir** per a acabar.

# **LES TAULES**

Les taules són objectes que contenen informació interna del programa. Normalment, a través del botó **Recerca**, pot seleccionar-les i utilitzar-les en les distintes pantalles.

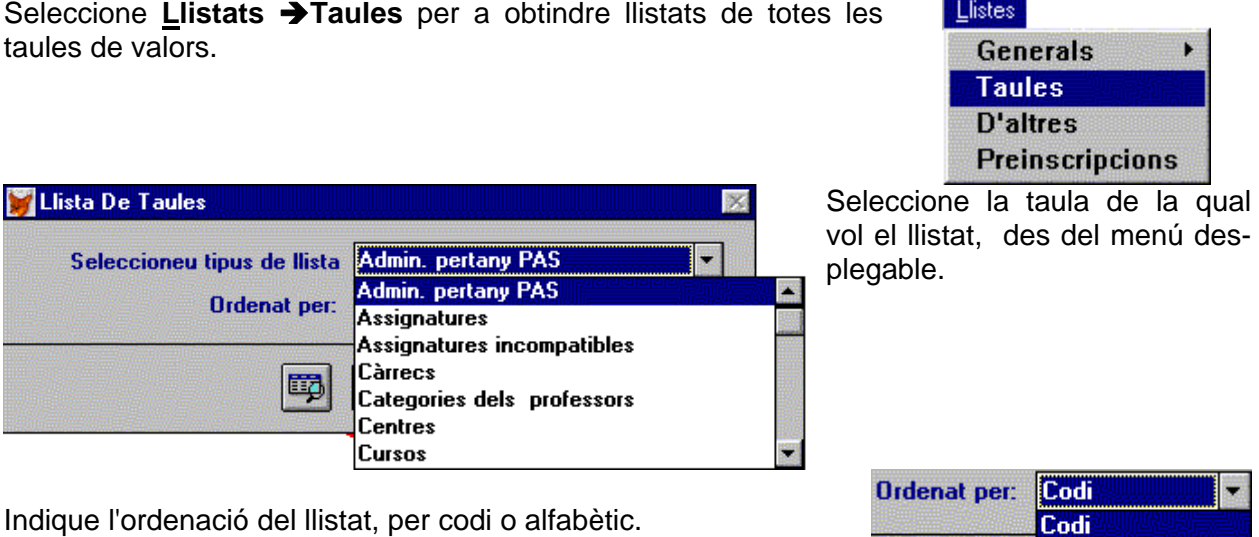

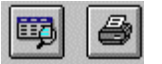

Finalment faça clic en el botó d'**Impressora** o de **Pantalla**, per a vore o imprimir el resultat.

Establits els criteris per al tipus de taula i l'ordenació, qualsevol de les opcions, pantalla o impressora, li oferiran com resultat un llistat, en el que es contenen els valors emmagatzemats en la mencionada taula.

# **ALTRES LLISTATS**

Seleccione Llistats  $\rightarrow$  Altres per a obtindre llistats diversos.

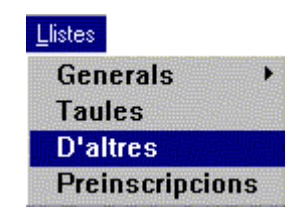

Alfabètic

 $\Box$ 

Els llistats disponibles són:

- Centres adscrits de BUP
- Centres adscrits de FP.
- Servicis del centre.
- Activitats del centre.
- Horari de servicis.
- Plantilles d'assignatures.
- Horaris tipus.
- Frases d'avaluació de primària.
- Assignatures del Programa de Diversificació Curricular.
- Llibre de certificats.
- Frases d'avaluació de PRIMÀRIA.
- Ensenyaments no reglats d'EPA.
- Personal no docent.
- Dades bancàries de personal no docent.

# **LLISTATS DE PREINSCRIPCIONS**

#### Seleccione **Llistats** Î**Preinscripcions**

Obtindrà la informació inserida a través de l'opció de matrícula, en el submenú **Preinscripció**

En la pantalla que obtinga, el programa sol·licitarà, en primer lloc, que valide l'opció Primària o Secundària.

El programa mostrarà els alumnes en fulls separats per a cada línia (castellà / valencià). Si a més a més ha elegit l'ordre per algun curs i puntuació, els llistats eixiran en fulls separats per a cada curs i branca diferent que es trobe en el curs o branca seleccionada..

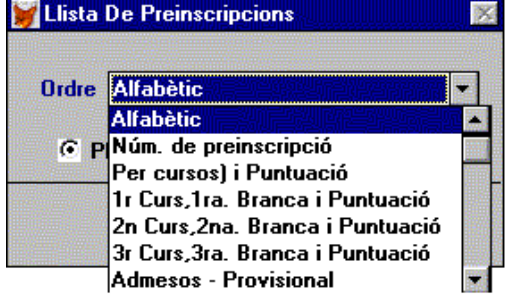

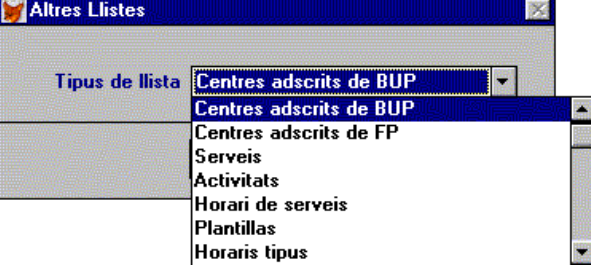

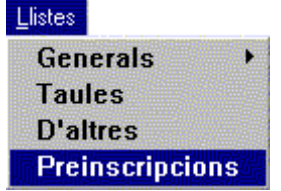

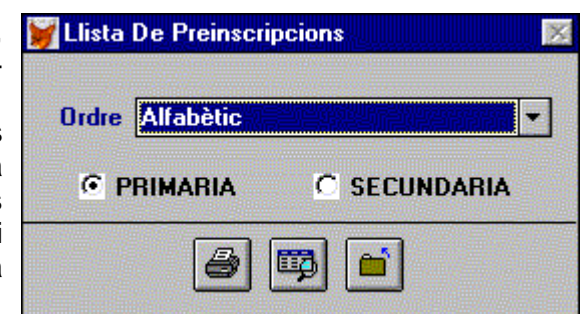

El llistat pot obtindre's pels següents ordres:

Alfabètic, número de preinscripció, per cursos i puntuació (només Primària), 1r Curs, 1a Branca i puntuació (només Secundària), annexos d'alumnes admesos (provisional i definitiu), annexos d'alumnes no admesos (provisional i definitiu).

# **LA FINESTRA DE FILTRE**

En ocasions un llistat conté més informació de què necessita. En els llistats es permet la realització de filtratges, és a dir, pot llistar només aquells registres que complisquen unes determinades condicions..

Si desitja fer un filtratge faça clic en el botó:

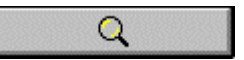

Obtindrà la finestra *Trobar*:

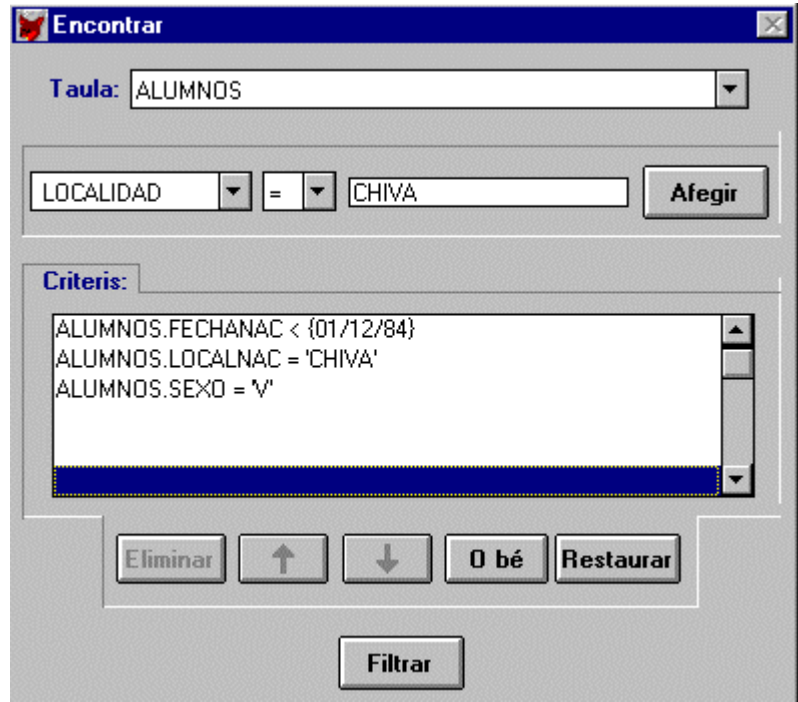

Abans de començar a tractar el tema de filtratges és convenient recordar, tal com es va explicar en el capítol 1 "Abans de començar", que hi ha un arxiu anomenat *ficheros.dbf* que conté informació relativa a l'estructura del programa. El contingut d'este arxiu es pot vore a través d'una base de dades Access o Dbase, o bé un full de càlcul com Excel (veja l'apèndix C). Ací obtindrà informació de les taules que componen el programa, la seua relació i tots els camps d'eixes taules amb les seues propietats. Esta informació és important per a saber què pot demanar al programa i així facilitar la generació del filtratge .

## **DESCRIPCIÓ DE LA FINESTRA DE FILTRATGE**

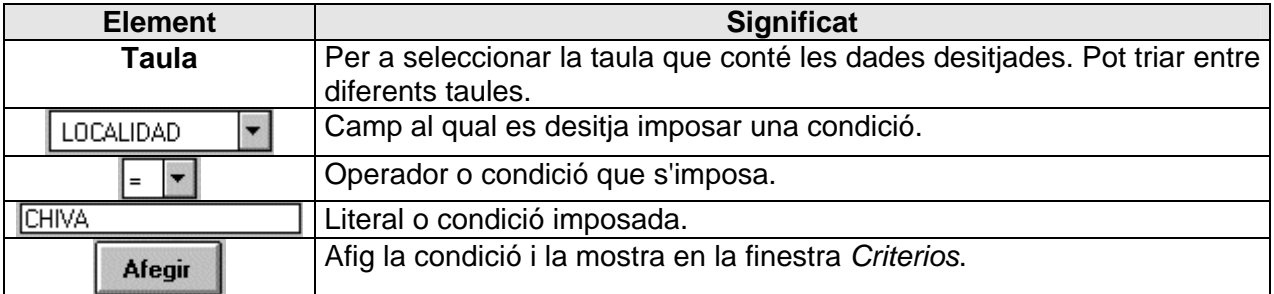

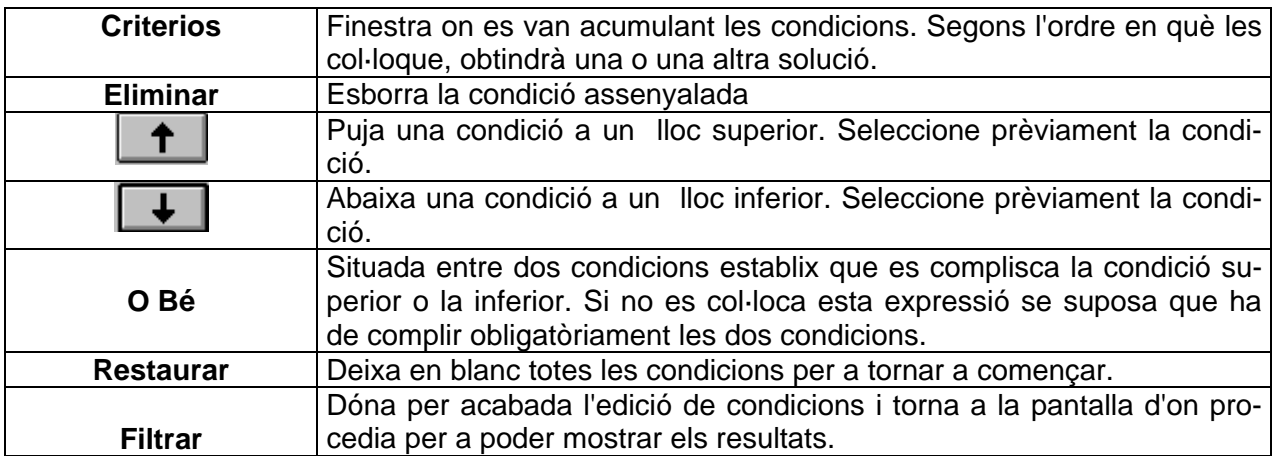

# **ÚS DEL FILTRATGE**

#### **Descripció dels operadors**

- = Igual que
- <> Distint de
- < Menor que
- > Major que
- == Idèntic
- >= Major o igual que
- <= Menor o igual que
- \$ Contingut en
- @ Que conté

#### **Imposar condicions**

- 1. Seleccione la taula d'on triar els camps.
- 2. Seleccione el nom d'un camp del quadre combinat de l'esquerra (en la il·lustració s'ha seleccionat "Localitat").
- 3. En el segon quadre combinat, elegisca l'operador adequat (en este cas =, és a dir "igual que").
- 4. En el tercer camp, escriga el valor que ha de tindre el camp seleccionat en el primer quadre combinat (teclege el nom de la localitat, per exemple Chiva).
- 5. Faça clic en el botó Agregar. Mostrarà la condició en l'espai reservat a "Criteris".
- 6. Introduïsca les condicions que considere necessàries. Les condicions s'unixen, per defecte, amb l'operador lògic "Y", la qual cosa implica que els registres (alumnes) seleccionats han de complir totes les condicions. Si usa el botó O bé entre condicions, l'efecte serà que se seleccionaran tots els registres que complisquen alguna de les condicions. En qualsevol cas, aplicat el filtre, s'indica el nombre de registres que satisfan les condicions.
- 7. El botó **Eliminar** i els botons **Pujar i Baixar El El El Estan inactius fins que se se**lecciona alguna condició, fent doble clic en ella. Llavors pot eliminar-la o desplaçar-la cap amunt o avall, usant els botons corresponents..
- 8. Amb el botó **Restaurar** s'esborren totes les línies del filtre.
- 9. Una vegada establides les condicions, faça clic en el botó **Filtrar** i passarà a la finestra anterior, que en el cas més usual, serà de llistats. Ací només queda vore els resultats en pantalla o imprimir-los.

Veja estos exemples en les il·lustracions següents on es vol obtindre un llistat amb els alumnes que complisquen estes condicions:

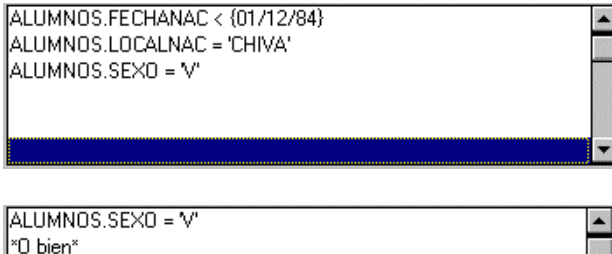

ALUMNOS.LOCALIDAD = 'CHIVA'

 $\overline{\phantom{0}}$ Primera, que hagen nascut abans d'1/12/84. Segona, a més a més que hagen nascut a Chiva.

Tercera, a més a més que siguen hòmens. Els registres obtinguts compliran les tres condicions.

Només exclourà a les xiques que no siguen de Chiva.

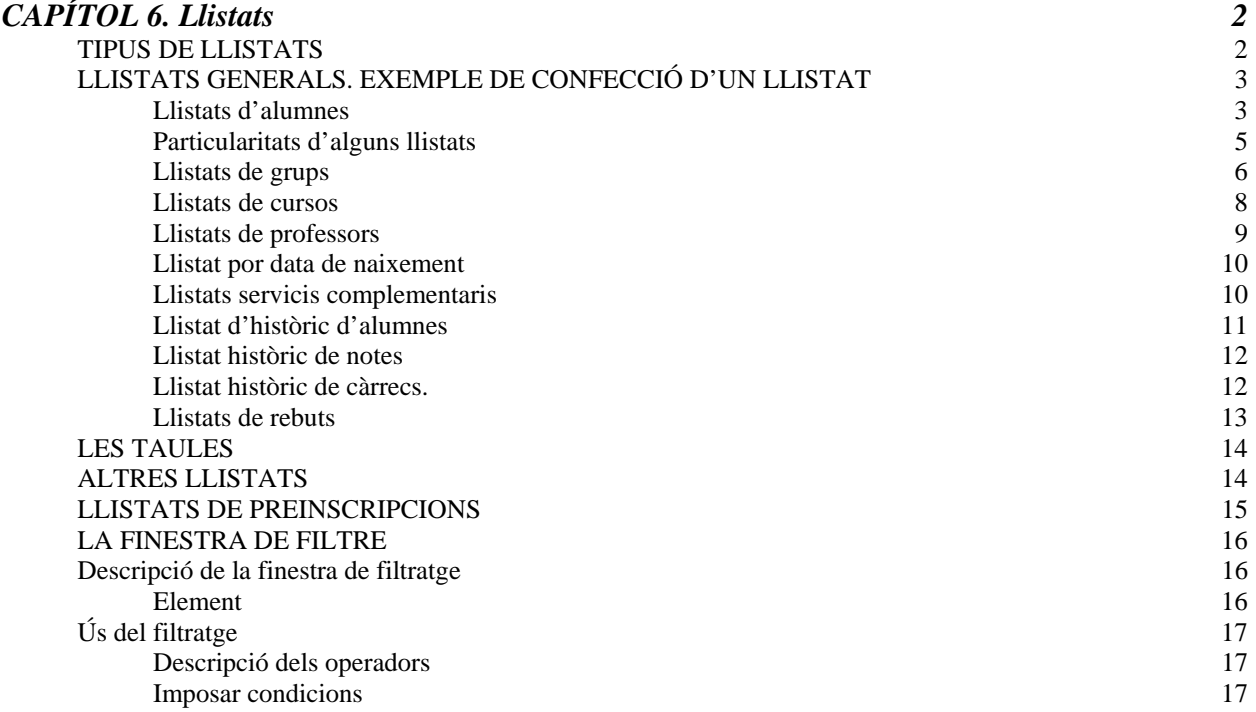